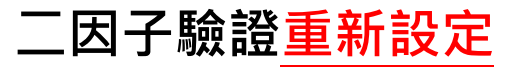

**登入 國家科學及技術委員會 學術研發服務網 [https://www.nstc.gov.tw](https://www.nstc.gov.tw/)**

**請確認您的手機已安裝 MOTP Client APP** 

**[Android](https://www.android.com/intl/zh-TW_tw/)**

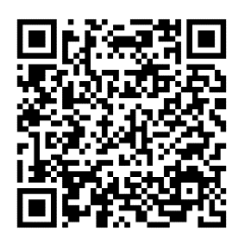

**Google Play**

**iPhone**

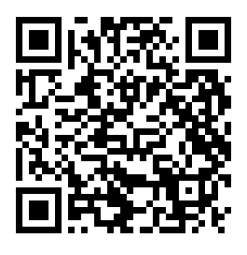

**App Store**

**步驟一:若無法登入二因子驗證,請先選擇您的手機號碼,按下【重新設定】進行設定。**

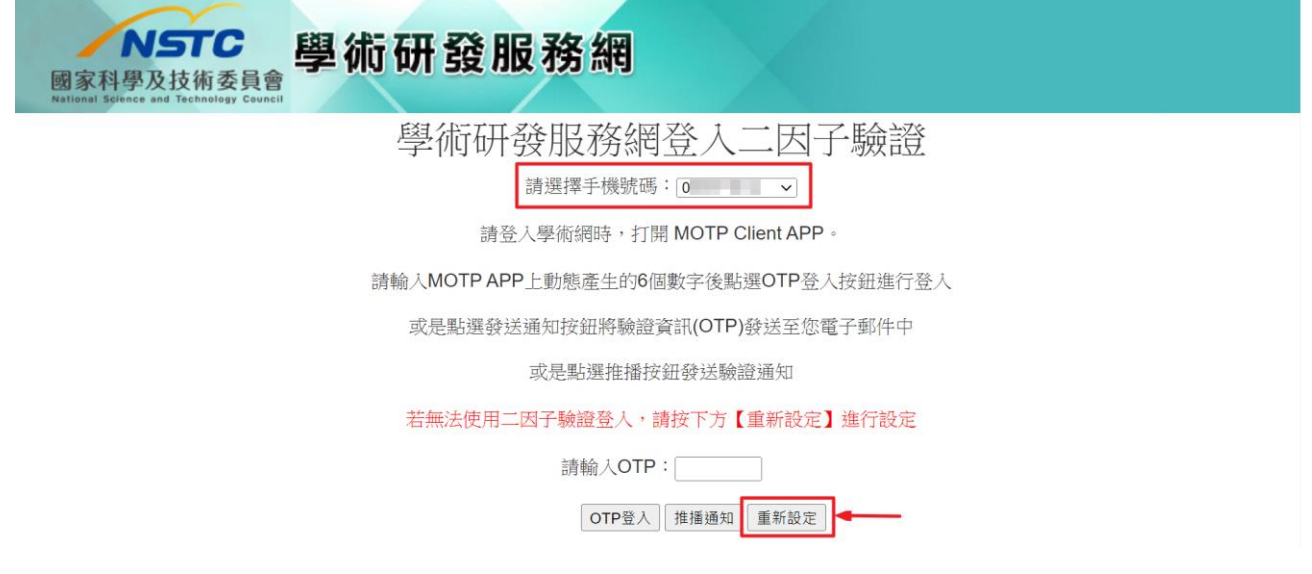

**步驟二:系統發送驗證資訊(OTP)簡訊至您所選擇之手機號碼,請至您手機簡訊(訊息)中查看 於網頁上輸入驗證資訊(OTP)後,按下【登入設定】**

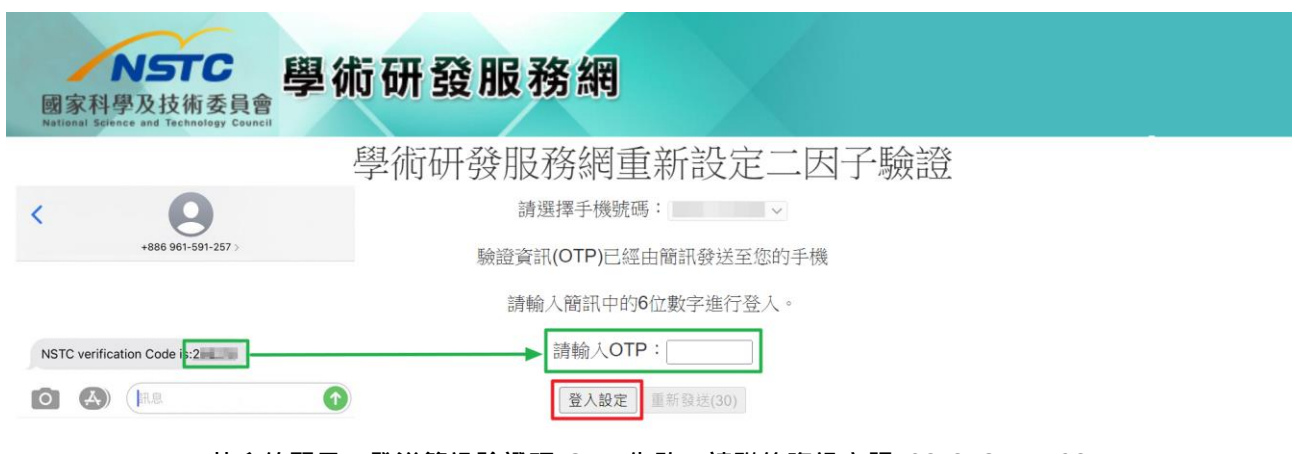

**若系統顯示:發送簡訊驗證碼(OTP)失敗,請聯絡資訊客服 02-2737-7592**

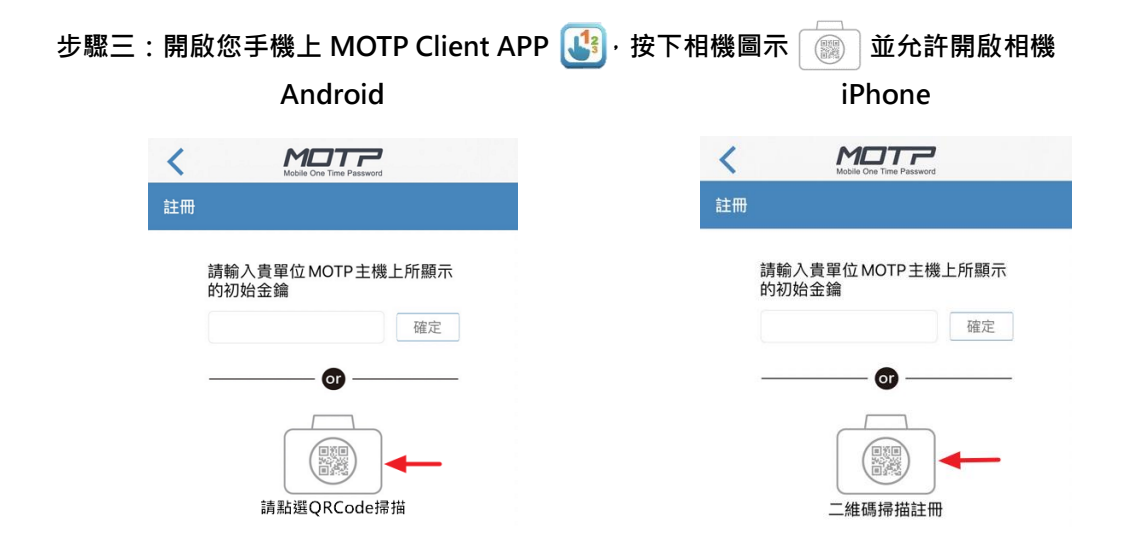

## **步驟四:請使用手機上 MOTP Client APP 掃描電腦畫面上註冊用 QRCode**

◎ 二因子驗證設定

設定說明

21.請先下載「MOTP Client」 APP,完成安裝且開啟APP

下載位址請到App Store或Google Play搜尋「MOTP Client」, 下載APP

**2.詳冊APP** 

點選APP首頁上的「+」按鈕,再點選「請點選QRCode掃描/二維碼掃描註冊」按鈕,掃描學術研發服務網畫面的「註冊用QRCode」完成APP註冊。

**☑ 3.欄位填寫完畢且點選儲存後即可完成設定。** 

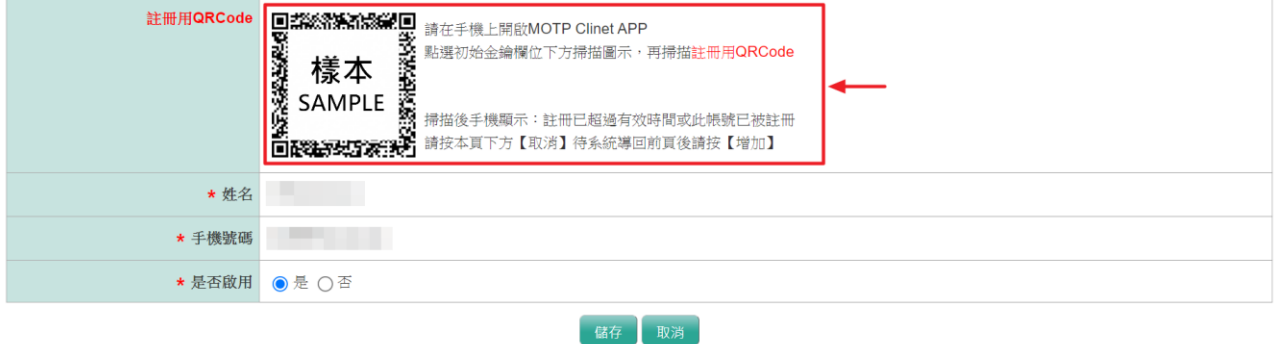

## **步驟五:掃描成功後,手機上顯示:註冊成功,即完成設定。**

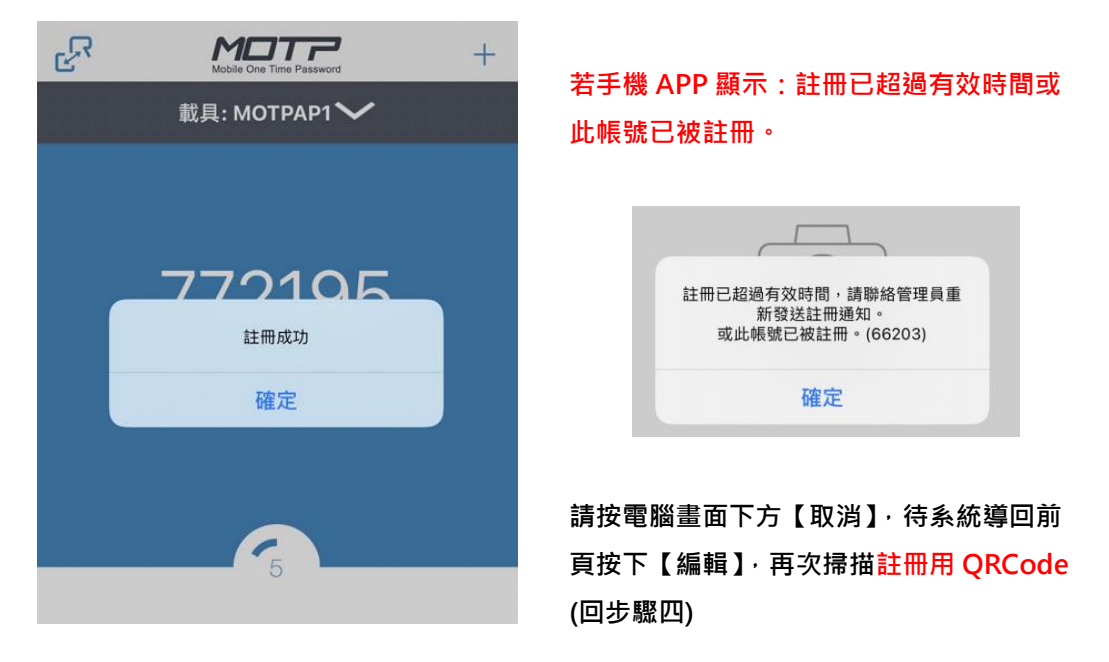

## **步驟六:選擇是否啟用,再按下【儲存】完成設定。**

◎ 二因子驗證設定

設定說明

□ 1.請先下載「MOTP Client」 APP, 完成安裝且開啟APP

下載位址請到App Store或Google Play搜尋「MOTP Client」, 下載APP

**2.註冊APP** 

。<br>點選APP首頁上的「+」按鈕,再點選「請點選QRCode掃描/二維碼掃描註冊」按鈕,掃描學術研發服務網畫面的「註冊用QRCode」完成APP註冊。

## **⊡ 3.欄位填寫完畢且點選儲存後即可完成設定。**

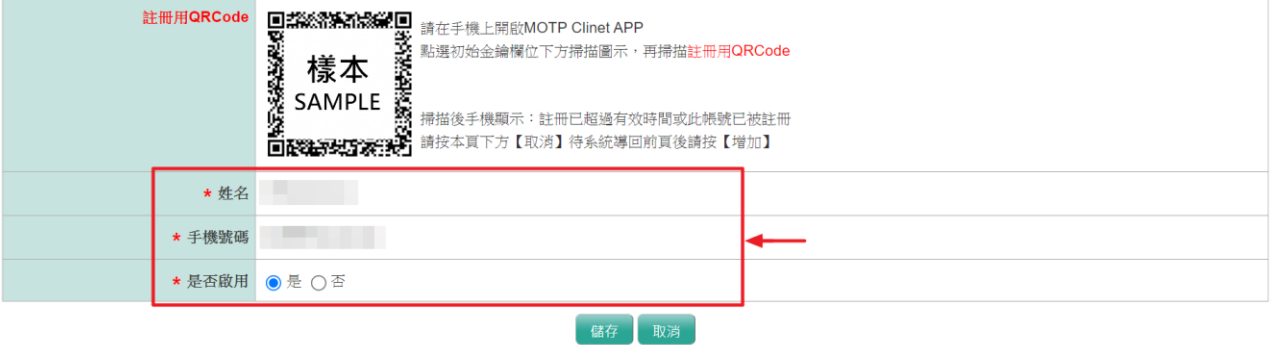

**步驟七:系統顯示:設定成功。按下確定後,請重新登入學術研發服務網 [https://www.nstc.gov.tw](https://www.nstc.gov.tw/)**

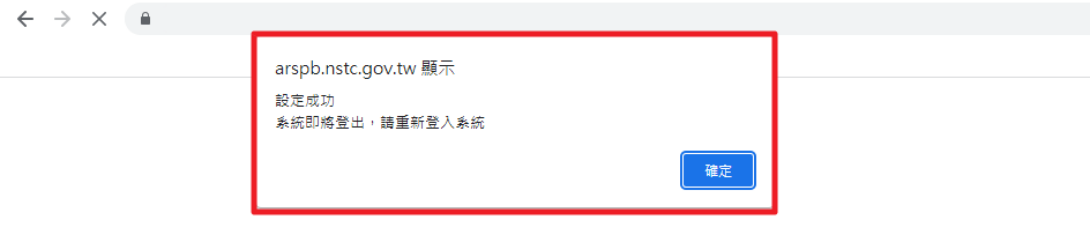